# **Spectrum Master™**

**MS2760A-0032, 9 kHz to 32 GHz MS2760A-0044, 9 kHz to 44 GHz**

**MS2760A-0050, 9 kHz to 50 GHz MS2760A-0070, 9 kHz to 70 GHz**

**MS2760A-0090, 9 kHz to 90 GHz MS2760A-0110, 9 kHz to 110 GHz**

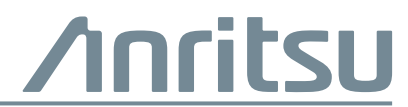

Part Number: 10580-00433 Revision: B Published: March 2017 Copyright 2017 Anritsu Company

## **Safety Symbols**

To prevent the risk of personal injury or loss related to equipment malfunction, Anritsu Company uses the following symbols to indicate safety-related information. For your own safety, please read the information carefully *before* operating the equipment.

## **Symbols Used in Manuals**

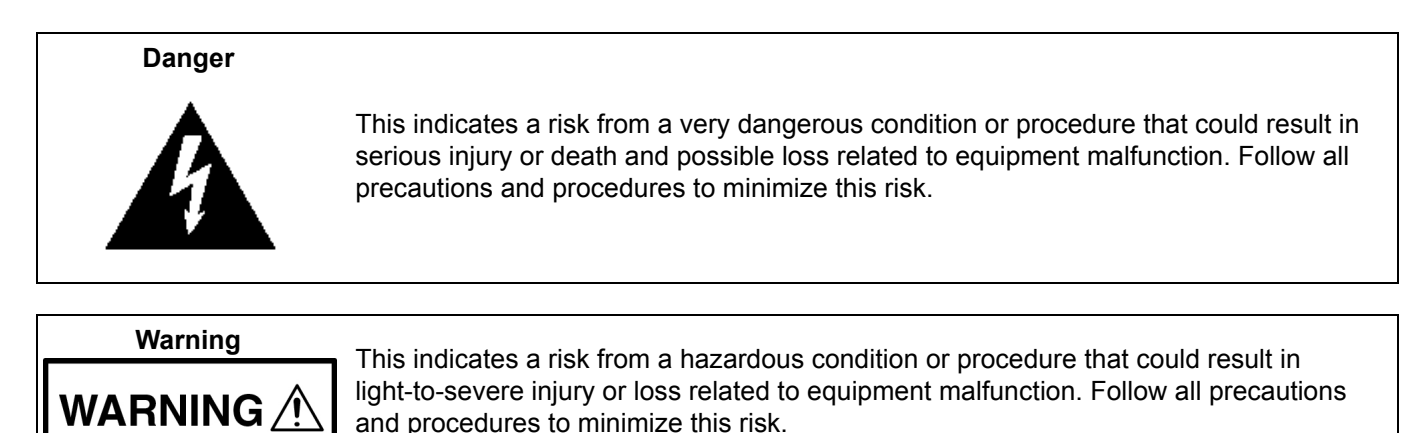

**Safety Symbols Used on Equipment and in Manuals**

The following safety symbols are used inside or on the equipment near operation locations to provide information about safety items and operation precautions. Ensure that you clearly understand the meanings of the symbols and take the necessary precautions *before* operating the equipment. Some or all of the following five symbols may or may not be used on all Anritsu equipment. In addition, there may be other labels attached to products that are not shown in the diagrams in this manual.

> This indicates a prohibited operation. The prohibited operation is indicated symbolically in or near the barred circle.

This indicates a risk from a hazardous procedure that could result in loss related to equipment malfunction. Follow all precautions and procedures to minimize this risk.

This indicates a compulsory safety precaution. The required operation is indicated symbolically in or near the circle.

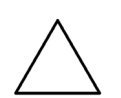

**Caution**

This indicates a warning or caution. The contents are indicated symbolically in or near the triangle.

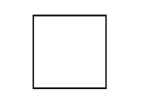

This indicates a note. The contents are described in the box.

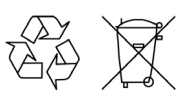

These indicate that the marked part should be recycled.

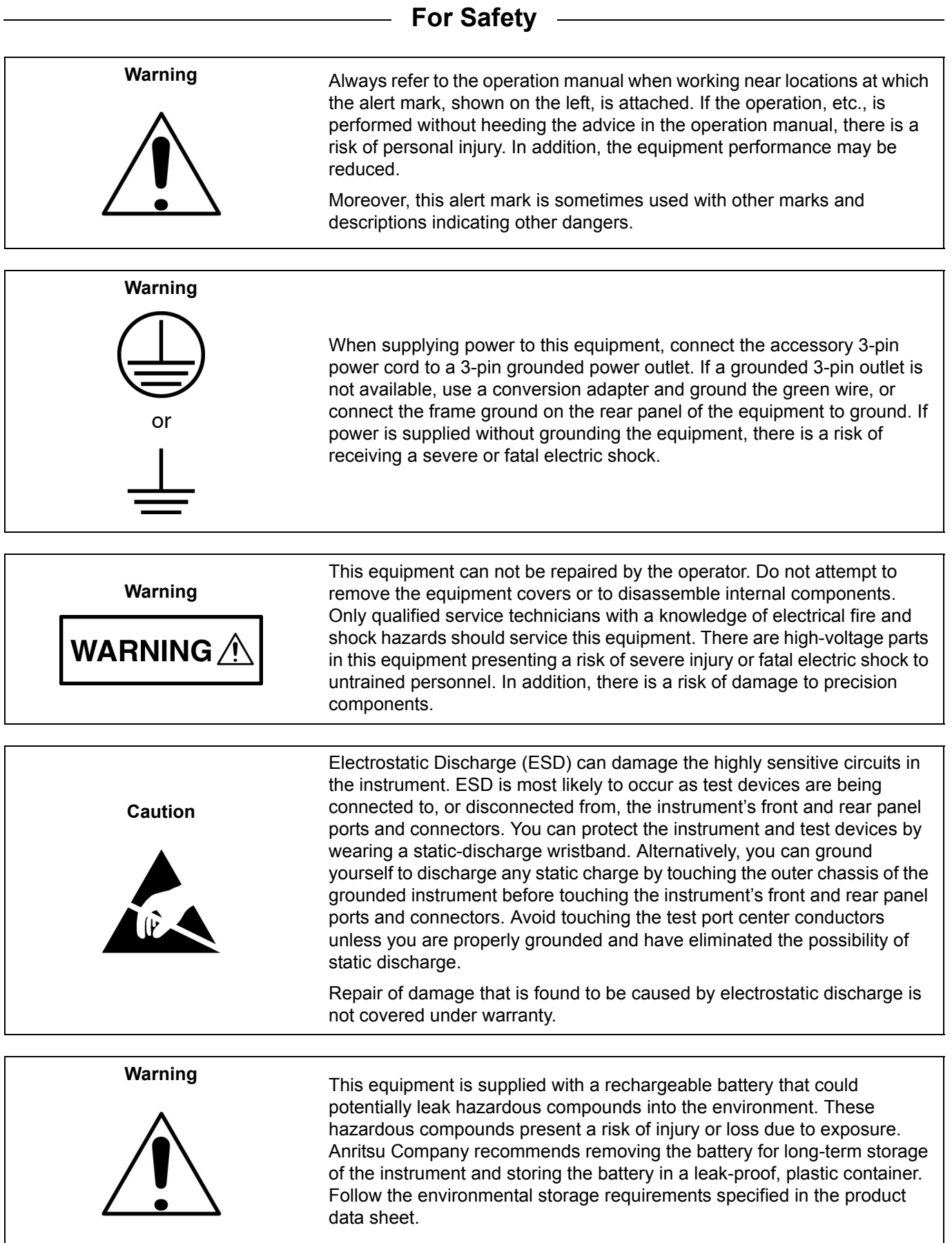

## **[Chapter 1—General Information](#page-6-0)**

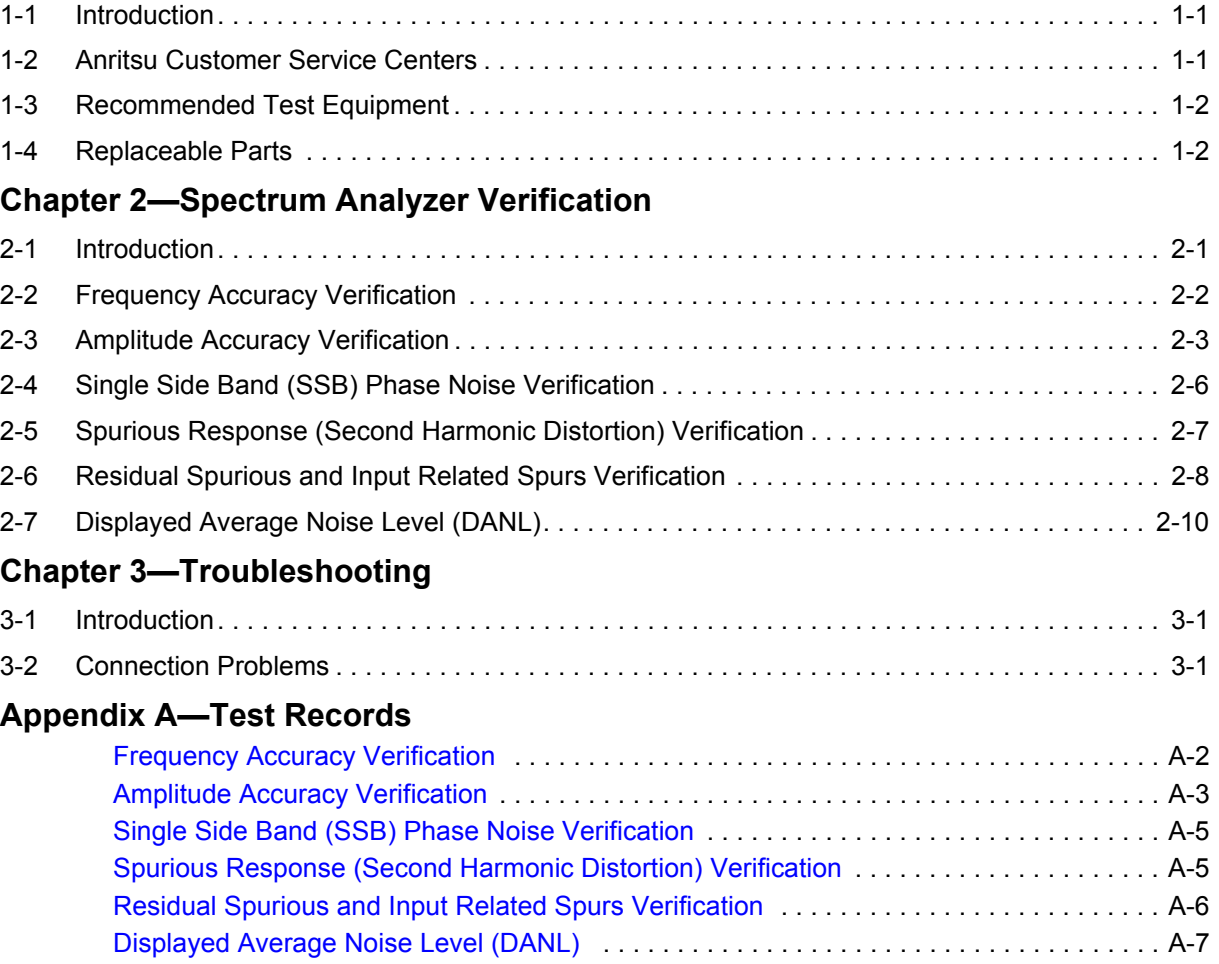

# <span id="page-6-0"></span>**Chapter 1 — General Information**

## <span id="page-6-1"></span>**1-1 Introduction**

This manual provides maintenance instructions for the Anritsu MS2760A Spectrum Master. This manual includes:

- **•** General information, including:
	- Lists of necessary test equipment to perform verification testing [\(Table 1-1](#page-7-2))
	- **•** Replaceable parts list [\(Table 1-2\)](#page-7-3)
- **•** Performance verification procedures in [Chapter 2, "Spectrum Analyzer Verification"](#page-8-2)
- **•** Troubleshooting procedures in [Chapter 3, "Troubleshooting"](#page-18-3)
- Blank test records are included in [Appendix A](#page-20-1). Copy the blank test records and use them to record measured values. These test records form a record of the performance of the instrument. Anritsu recommends making a copy of the blank test records to document the measurements each time a Performance Verification is performed. Continuing to document this process each time provides a detailed history of the instrument's performance, allowing trends to be observed.

Familiarity with the basic operation of the MS2760A using the MS2760A GUI software is assumed (for example, how to preset the instrument and set frequency, span, and RBW settings).

**Note** Before making any measurement, verify that all equipment has warmed up for at least 30 minutes.

## <span id="page-6-2"></span>**1-2 Anritsu Customer Service Centers**

For the latest service and sales information in your area, please visit the following URL:

http://www.anritsu.com/contact-us

Choose a country for regional contact information.

## <span id="page-7-0"></span>**1-3 Recommended Test Equipment**

The following test equipment listed in [Table 1-1](#page-7-2) is recommended for use in testing and maintaining the MS2760A.

<span id="page-7-2"></span>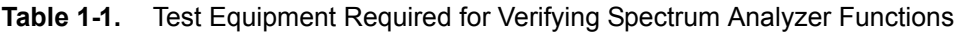

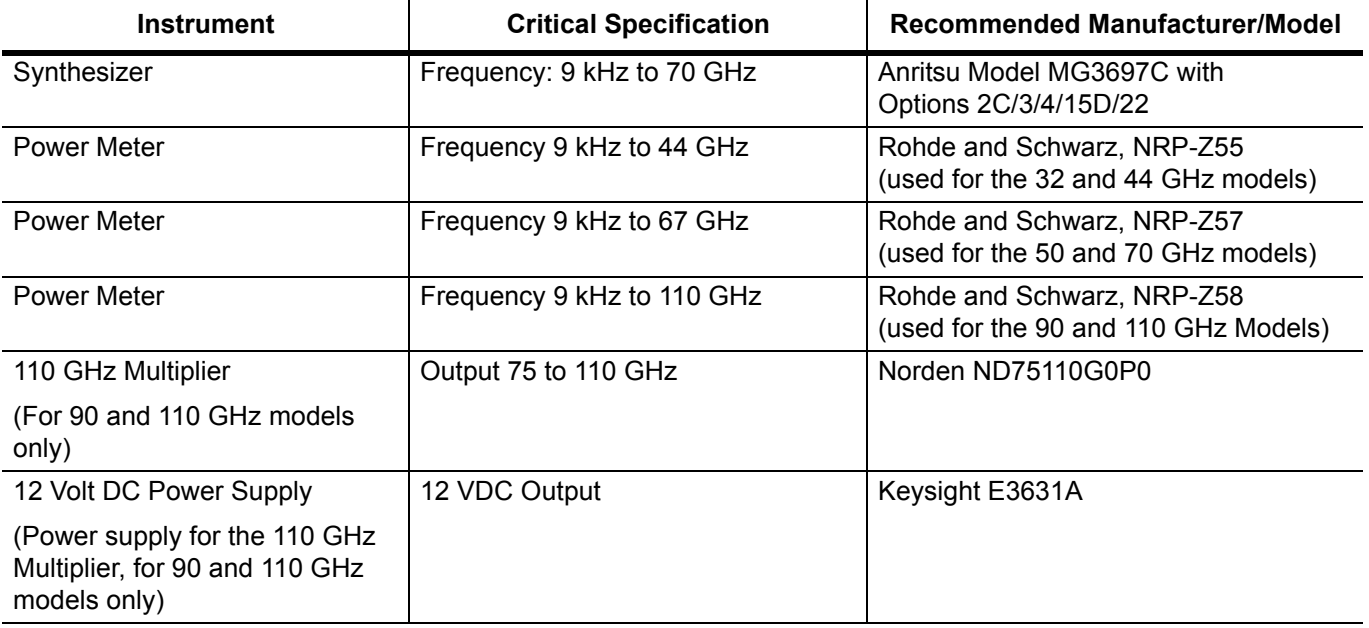

## <span id="page-7-1"></span>**1-4 Replaceable Parts**

The MS2760A has no internal components that are field replaceable. If the unit fails the verification testing, repairs can be performed at the local Anritsu Service Center. The following table provides the cable part numbers if replacements are needed.

<span id="page-7-3"></span>**Table 1-2.** List of Replaceable Parts

| <b>Part Number</b> | <b>Description</b>      |
|--------------------|-------------------------|
| 2000-1859-R        | USB Cable               |
| 2000-1605-R        | BNC(m) to MMCX(m) Cable |

# <span id="page-8-2"></span><span id="page-8-0"></span>**Chapter 2 — Spectrum Analyzer Verification**

## <span id="page-8-1"></span>**2-1 Introduction**

This chapter contains the following verification procedures:

- **•** ["Frequency Accuracy Verification" on page 2-2](#page-9-0)
- **•** ["Amplitude Accuracy Verification" on page 2-3](#page-10-0)
- **•** ["Single Side Band \(SSB\) Phase Noise Verification" on page 2-6](#page-13-0)
- **•** ["Spurious Response \(Second Harmonic Distortion\) Verification" on page 2-7](#page-14-0)
- **•** ["Residual Spurious and Input Related Spurs Verification" on page 2-8](#page-15-0)
- **•** ["Displayed Average Noise Level \(DANL\)" on page 2-10](#page-17-0)

## <span id="page-9-1"></span><span id="page-9-0"></span>**2-2 Frequency Accuracy Verification**

The following procedure is used to verify the frequency accuracy of the MS2760A.

#### **Equipment Required**

- **•** Anritsu MG3697C Synthesized Signal Source
- **•** 10 MHz Reference Standard

#### **Frequency Accuracy Verification**

**1.** Connect the 10 MHz Reference to the 10 MHz REF IN on the Anritsu MG3697C.

**2.** Connect the output of the MG3697C to the RF In of the MS2760A.

**Note** Do not connect the external 10 MHz Reference to the MS2760A.

- **3.** Turn on the 10 MHz Reference Standard and the Anritsu MG3697C Synthesized Signal Source.
- **4.** Set the MG3697C output to the frequency shown in the Frequency column of [Table A-1, "Frequency](#page-21-1)  [Accuracy" on page A-2,](#page-21-1) for the MS2760A model being tested.
- **5.** Set the MG3697C RF Output Level to –10 dBm.
- **6.** Preset the MS2760A.
- **7.** Set the MS2760A center frequency to the frequency shown in the Frequency column of [Table A-1,](#page-21-1)  ["Frequency Accuracy" on page A-2](#page-21-1), for the MS2760A model being tested.
- **8.** Set the MS2760A span to 10 MHz.
- **9.** Set the MS2760A display points to 4001.

**Note** Allow equipment to warm up for 30 minutes prior to taking measurements.

**10.** On the MS2760A, perform a single sweep and then a peak search.

**11.** Record the frequency value in [Table A-1, "Frequency Accuracy" on page A-2.](#page-21-1)

## <span id="page-10-5"></span><span id="page-10-0"></span>**2-3 Amplitude Accuracy Verification**

The tests in this section verify the absolute amplitude accuracy of the MS2760A.

#### **Equipment Required**

- **•** Anritsu MG3697C Synthesized Signal Source
- **•** Rohde and Schwarz NRP-Z55 Power Sensor (for MS2760A-0032 and MS2760A-0044)
- **•** Rohde and Schwarz NRP-Z57 Power Sensor (for MS2760A-0050 and MS2760A-0070)
- **•** Rohde and Schwarz NRP-Z58 Power Sensor (for MS2760A-0090 and MS2760A-0110)
- **•** 110 GHz Frequency Multiplier (for MS2760A-0090 and MS2760A-0110 only)
- **•** 12 VDC Power Supply (for 110 GHz Frequency Multiplier)
- **•** 10 MHz Reference Standard

#### **Level Accuracy Below 70 GHz at 0 dBm with IF Gain Off**

**1.** Connect the 10 MHz Reference to the 10 MHz REF IN on the Anritsu MG3697C and MS2760A.

- **2.** Connect the NRP-Z5x power sensor to the MG3697C and zero the sensor.
- <span id="page-10-1"></span>**3.** Set the MG3697C frequency to 100 MHz and power level to 0 dBm.
- <span id="page-10-2"></span>**4.** Record the measured power in column "NRP-Z5x Reading" in [Table A-2, "Amplitude Accuracy Below](#page-22-1)  [70 GHz at 0 dBm with IF Gain Off" on page A-3.](#page-22-1)
- **5.** Repeat [Step 3](#page-10-1) and [Step 4](#page-10-2) for the remaining frequencies in [Table A-2.](#page-22-1)
- **6.** Remove the NRP-Z5x from the MG3697C and attach the MS2760A to the MG3697C.
- **7.** Preset the MS2760A.
- **8.** Set the MS2760A frequency reference to External.
- **9.** Set the MS2760A reference level to 10 dBm.
- **10.** Set the MS2760A RBW to 10 kHz.
- **11.** Set the MS2760A span to 1 MHz.
- <span id="page-10-3"></span>**12.** Set the MS2760A center frequency to 100 MHz.
- **13.** Set the MG3697C frequency to 100 MHz and power level to 0 dBm.
- **14.** On the MS2760A, perform a single sweep and then a peak search.
- <span id="page-10-4"></span>**15.** Record the value in column "MA2760A Reading" of [Table A-2, "Amplitude Accuracy Below 70 GHz at](#page-22-1)  [0 dBm with IF Gain Off" on page A-3](#page-22-1).
- **16.** Repeat [Step 12](#page-10-3) through [Step 15](#page-10-4) for the remaining frequencies in [Table A-2](#page-22-1).
- **17.** In [Table A-2](#page-22-1), subtract the MA2760A reading from the NRP-Z5x reading and enter this value in the "Difference Between NRP-Z5x and MA2760A" column for each frequency.

#### **Level Accuracy Below 70 GHz at –20 dBm with IF Gain On**

- **1.** Connect the 10 MHz Reference to the 10 MHz REF IN on the Anritsu MG3697C and MS2760A.
- **2.** Connect the NRP-Z5x power sensor to the MG3697C and zero the sensor.
- <span id="page-11-0"></span>**3.** Set the MG3697C frequency to 100 MHz and power level to –20 dBm.
- <span id="page-11-1"></span>**4.** Record the measured power in column "NRP-Z5x Reading" in [Table A-3, "Amplitude Accuracy Below](#page-22-2)  [70 GHz at –20 dBm with IF Gain On" on page A-3](#page-22-2).
- **5.** Repeat [Step 3](#page-11-0) and [Step 4](#page-11-1) for the remaining frequencies in [Table A-3](#page-22-2).
- **6.** Remove the NRP-Z5x from the MG3697C and attach the MS2760A to the MG3697C.
- **7.** Preset the MS2760A.
- **8.** Set the MS2760A frequency reference to External.
- **9.** Set the MS2760A reference level to –10 dBm.
- **10.** Set the MS2760A IF Gain to On.
- **11.** Set the MS2760A RBW to 10 kHz.
- **12.** Set the MS2760A span to 1 MHz.
- <span id="page-11-2"></span>**13.** Set the MS2760A center frequency to 100 MHz.
- **14.** Set the MG3697C frequency to 100 MHz and power level to –20 dBm.
- **15.** On the MS2760A, perform a single sweep and then a peak search.
- <span id="page-11-3"></span>**16.** Record the value in column "MA2760A Reading" of [Table A-3, "Amplitude Accuracy Below 70 GHz at](#page-22-2)  [–20 dBm with IF Gain On" on page A-3](#page-22-2).
- **17.** Repeat [Step 13](#page-11-2) through [Step 16](#page-11-3) for the remaining frequencies in [Table A-3](#page-22-2).
- **18.** In [Table A-3](#page-22-2), subtract the MA2760A reading from the NRP-Z5x reading and enter this value in the "Difference Between NRP-Z5x and MA2760A" column for each frequency.

#### **Level Accuracy Above 70 GHz at –5 dBm with IF Gain Off (MS2760A-0090 and MS2760A-0110 only)**

**1.** Connect the 10 MHz Reference to the 10 MHz REF IN on the Anritsu MG3697C and MS2760A.

- **2.** Connect the input of the Frequency Multiplier to the RF output of the MG3697C.
- **3.** Apply the 12 volt DC power to the Frequency Multiplier.
- **4.** Connect the NRP-Z58 power sensor to the output of the frequency multiplier and zero the sensor.
- <span id="page-11-4"></span>**5.** Set the MG3697C frequency to 38 GHz, which provides 76 GHz at the output of the Frequency Multiplier.
- **6.** Set the MG3697C power level to –5 dBm.
- <span id="page-11-5"></span>**7.** Record the measured power in column "NRP-Z58 Reading" in [Table A-4, "Amplitude Accuracy Above](#page-23-0)  [70 GHz at –5 dBm with IF Gain Off" on page A-4](#page-23-0).
- **8.** Repeat [Step 5](#page-11-4) through [Step 7](#page-11-5) for the remaining frequencies in [Table A-4.](#page-23-0)
- **9.** Remove the NRP-Z58 from the Frequency Multiplier and attach the MS2760A to the Frequency Multiplier.
- **10.** Preset the MS2760A.
- **11.** Set the MS2760A frequency reference to External.
- **12.** Set the MS2760A reference level to 10 dBm.
- **13.** Set the MS2760A RBW to 10 kHz.
- **14.** Set the MS2760A span to 1 MHz.
- <span id="page-12-0"></span>**15.** Set the MS2760A center frequency to 76 GHz.
- **16.** Set the MG3697C frequency to 38 GHz and power level to –5 dBm.
- **17.** On the MS2760A, perform a single sweep and then a peak search.
- <span id="page-12-1"></span>**18.** Record the value in column "MA2760A Reading" of [Table A-4, "Amplitude Accuracy Above 70 GHz at](#page-23-0)  [–5 dBm with IF Gain Off" on page A-4.](#page-23-0)
- **19.** Repeat [Step 15](#page-12-0) through [Step 18](#page-12-1) for the remaining frequencies in [Table A-4](#page-23-0).
- **20.** In [Table A-4](#page-23-0), subtract the MA2760A reading from the NRP-Z5x reading and enter this value in the "Difference Between NRP-Z5x and MA2760A" column for each frequency.

#### **Level Accuracy Above 70 GHz at –5 dBm with IF Gain On (MS2760A-0090 and MS2760A-0110 only)**

- **1.** Connect the 10 MHz Reference to the 10 MHz REF IN on the Anritsu MG3697C and MS2760A.
- **2.** Connect the input of the Frequency Multiplier to the RF output of the MG3697C.
- **3.** Apply the 12 volt DC power to the Frequency Multiplier.
- **4.** Connect the NRP-Z58 power sensor to the output of the frequency multiplier and zero the sensor.
- <span id="page-12-2"></span>**5.** Set the MG3697C frequency to 38 GHz, which provides 76 GHz at the output of the Frequency Multiplier.
- **6.** Set the MG3697C power level to –5 dBm.
- <span id="page-12-3"></span>**7.** Record the measured power in column "NRP-Z58 Reading" in [Table A-5, "Amplitude Accuracy Above](#page-23-1)  [70 GHz at –5 dBm with IF Gain On" on page A-4.](#page-23-1)
- **8.** Repeat [Step 5](#page-12-2) through [Step 7](#page-12-3) for the remaining frequencies in [Table A-5](#page-23-1).
- **9.** Remove the NRP-Z58 from the Frequency Multiplier and attach the MS2760A to the Frequency Multiplier.
- **10.** Preset the MS2760A.
- **11.** Set the MS2760A frequency reference to External.
- **12.** Set the MS2760A reference level to 10 dBm.
- **13.** Set the MS2760A IF Gain to On.
- **14.** Set the MS2760A RBW to 10 kHz.
- **15.** Set the MS2760A span to 1 MHz.
- <span id="page-12-4"></span>**16.** Set the MS2760A center frequency to 76 GHz.
- **17.** Set the MG3697C frequency to 38 GHz and power level to –5 dBm.
- **18.** On the MS2760A, perform a single sweep and then a peak search.
- <span id="page-12-5"></span>**19.** Record the value in column "MA2760A Reading" of [Table A-5, "Amplitude Accuracy Above 70 GHz at](#page-23-1)  [–5 dBm with IF Gain On" on page A-4](#page-23-1).
- **20.** Repeat [Step 16](#page-12-4) through [Step 19](#page-12-5) for the remaining frequencies in [Table A-5](#page-23-1).
- **21.** In [Table A-5](#page-23-1), subtract the MA2760A reading from the NRP-Z58 reading and enter this value in the "Difference Between NRP-Z58 and MA2760A" column for each frequency.

## <span id="page-13-2"></span><span id="page-13-0"></span>**2-4 Single Side Band (SSB) Phase Noise Verification**

This test is used to verify the single side band (SSB) phase noise of the MS2760A.

#### **Equipment Required**

- **•** Anritsu MG3697C Synthesized Signal Source
- **•** 10 MHz Reference Standard

#### **SSB Phase Noise Verification**

- **1.** Connect the 10 MHz Reference to the 10 MHz REF IN on the Anritsu MG3697C and MS2760A.
- **2.** Turn on the 10 MHz reference source and the Anritsu MG3697C Synthesized Signal Source.
- **3.** Set the MG3697C frequency to 6.00 GHz and power level of –10 dBm.
- **4.** Connect the output of the MG3697C to the RF In connector of MS2760A.

- **5.** Preset the MS2760A.
- **6.** Set the MS2760A frequency reference to External.
- **7.** Set the MS2760A display points to 2001.
- **8.** Set the MS2760A center frequency to 6 GHz.
- **9.** Set the MS2760A span to 25 kHz.
- **10.** Set the MS2760A RBW to 300 Hz.
- **11.** Set the MS2760A VBW to 100 Hz.
- **12.** On the MS2760A, turn on Marker 1 and perform a peak search.
- **13.** On the MS2760A, turn on Marker 2 and then change the Mode to Delta Relative to Marker 1. Move Marker 2 to be 1 kHz offset from Marker 1.
- **14.** Set the MS2760A reference level to –40 dBm.
- **15.** Set the MS2760A IF Gain to On.
- <span id="page-13-1"></span>**16.** Record 10 amplitude measurements of Marker 2, average the 10 values, and then subtract 24.7 dB to get a per hertz (/Hz) value. Record this value in [Table A-6, "SSB Phase Noise Verification for MS2760A"](#page-24-2)  [on page A-5](#page-24-2).
- **17.** On the MS2760A, move Marker 2 to be 10 kHz offset from Marker 1 and repeat [Step 16](#page-13-1).
- **18.** Set the MS2760A RBW to 1000 Hz
- **19.** Set the MS2760A VBW to 300 Hz
- **20.** Set the MS2760A span to 250 kHz
- **21.** On the MS2760A, move Marker 2 to be 100 kHz offset from Marker 1.
- **22.** Record 10 amplitude measurements of Marker 2, average the 10 values, and subtract 30 dB to get a per hertz (*/Hz*) value. Record this value in Table A-6, "SSB Phase Noise Verification for MS2760A" [on page A-5](#page-24-2).
- **23.** Repeat this procedure with a source frequency and DUT center frequency of 30 GHz and 60 GHz, and record the measurements in [Table A-6, "SSB Phase Noise Verification for MS2760A" on page A-5](#page-24-2).

## <span id="page-14-1"></span><span id="page-14-0"></span>**2-5 Spurious Response (Second Harmonic Distortion) Verification**

The following test is used to verify the input related spurious response of the MS2760A

#### **Equipment Required**

- **•** Anritsu MG3697C Synthesized Signal Source
- **•** 10 MHz Reference Standard

#### **Spurious Response Verification**

- **1.** Connect the 10 MHz Reference to the 10 MHz REF IN on the Anritsu MG3697C and MS2760A.
- **2.** Turn on the 10 MHz reference source and the Anritsu MG3697C Synthesized Signal Source.
- **3.** Connect the MS2760A to the MG3697C.
- **4.** Set the MG3697C frequency to 1 GHz, and power level to 0 dBm.

- **5.** Preset the MS2760A.
- **6.** Set the MS2760A frequency reference to External.
- **7.** Set the MS2760A display points to 1001.
- **8.** Set the MS2760A reference level to 10 dBm.
- **9.** Set the MS2760A center frequency to 1 GHz.
- **10.** Set the MS2760A span to 100 kHz.
- **11.** Set the MS2760A RBW to 300 Hz.
- **12.** Set the MS2760A VBW to 300 Hz.
- **13.** On the MS2760A, perform a peak search and record the amplitude of the fundamental signal.
- **14.** Set the MS2760A center frequency to 2 GHz.
- **15.** Perform a peak search and record the amplitude of the harmonic signal.
- **16.** Subtract the harmonic from the fundamental and record the value in [Table A-7, "Spurious Response](#page-24-3)  [\(Second Harmonic Distortion\)" on page A-5.](#page-24-3)
- **17.** Set the MG3697C power level to –20 dBm.
- **18.** Set the MS2760A center frequency to 1 GHz.
- **19.** On the MS2760A, perform a peak search and record the amplitude of the fundamental signal.
- **20.** Set the MS2760A reference level to –40 dBm.
- **21.** Set the MS2760A IF gain to On.
- **22.** Set the MS2760A center frequency to 2 GHz.
- **23.** On the MS2760A, perform a peak search and record the amplitude of the harmonic signal.
- **24.** Subtract the harmonic from the fundamental and record the value in [Table A-7, "Spurious Response](#page-24-3)  [\(Second Harmonic Distortion\)" on page A-5](#page-24-3)

## <span id="page-15-5"></span><span id="page-15-0"></span>**2-6 Residual Spurious and Input Related Spurs Verification**

The following tests are used to verify the residual spurious response and input related spurs of the MS2760A.

#### **Equipment Required**

- **•** Anritsu MG3697C Synthesized Signal Source
- **•** 10 MHz Reference Standard

#### **Residual Spurious Response Test with Pre Amp On**

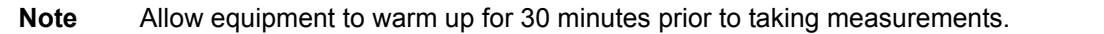

- **1.** Ensure that no signal is applied to the RF input of the MS2760A and then preset the unit.
- **2.** Set the MS2760A RBW to 1 kHz.
- **3.** Set the MS2760A VBW to 1 kHz.
- **4.** Set the MS2760A reference level to –40 dBm.
- **5.** Set the MS2760A IF gain to On.
- **6.** Set the MS2760A display points to 1001.
- <span id="page-15-1"></span>**7.** Set the MS2760A start frequency to 10 MHz and set the stop frequency to 32 GHz.
- **8.** Set the MS2760A to perform a single sweep.
- <span id="page-15-2"></span>**9.** After the sweep is complete, perform a marker peak search and record the value in [Table A-8, "Residual](#page-25-1)  [Spurious with Pre Amp On" on page A-6](#page-25-1).
- **10.** Repeat [Step 7](#page-15-1) through [Step 9](#page-15-2) for the remaining frequencies in [Table A-8.](#page-25-1)

#### **Input Related Spurs Verification**

- **1.** Connect the 10 MHz Reference to the 10 MHz REF IN on the Anritsu MG3697C and MS2760A.
- **2.** Connect the MS2760A to the MG3697C.

- **3.** Preset the MS2760A.
- **4.** Set the MS2760A frequency reference to External.
- **5.** Set the MS2760A display points to 1001.
- **6.** Set the MS2760A RBW to 10 kHz.
- **7.** Set the MS2760A VBW to 10 kHz.
- <span id="page-15-4"></span>**8.** Set the MS2760A center frequency to 31.5 MHz.
- **9.** Set the MS2760A span to 1 MHz.
- **10.** Set the MG3697C frequency to 31.5 MHz and power level to –10 dBm.
- <span id="page-15-3"></span>**11.** On the MS2760A, perform a peak search and record the level of the fundamental signal at 31.5 MHz.
- **12.** Set the MS2760A start frequency to 3.5 MHz.
- **13.** Set the MS2760A stop frequency to 26.4 MHz.
- **14.** Set the MS2760A reference level to –40 dBm.
- **15.** Set the MS2760A IF Gain to On.
- **16.** Set the MS2760A sweep mode from Continuous to Single.
- <span id="page-16-1"></span>**17.** On the MS2760A, perform a peak search.
- <span id="page-16-0"></span>**18.** Subtract the level of the fundamental signal from [Step 11](#page-15-3) from the level of the peak search from [Step 17](#page-16-1) and record the value in [Table A-9, "Input Related Spurs" on page A-6](#page-25-2).
- **19.** Repeat [Step 8](#page-15-4) through [Step 18](#page-16-0) for the remaining fundamental start and stop frequencies in [Table A-9](#page-25-2).

## <span id="page-17-3"></span><span id="page-17-0"></span>**2-7 Displayed Average Noise Level (DANL)**

The following test is used to verify the Displayed Average Noise Level (DANL) of the MS2760A.

- **1.** Ensure no signal is applied to the RF input of the MS2760A and then preset the MS2760A.
- **2.** Set the MS2760A Detector Type to RMS / Avg.
- **3.** Set the MS2760A RBW to 100 kHz.
- **4.** Set the MS2760A VBW to 30 kHz.
- **5.** Set the MS2760A VBW / Average Type to Log.
- **6.** Set the MS2760A display points to 4001.
- **7.** Set the MS2760A reference level to –40 dBm.
- **8.** Set the MS2760A IF Gain to On.
- **9.** On the MS2760A, change the Sweep Mode from Continuous to Single.
- <span id="page-17-1"></span>**10.** Set MS2760A start frequency to 10 MHz and stop frequency to 644 MHz, and then press Restart to start the single sweep with these settings.
- <span id="page-17-2"></span>**11.** Allow the sweep to complete. Perform a peak search and subtract 50 dB from the reading to give the /Hz DANL result.
- **12.** Repeat [Step 10](#page-17-1) and [Step 11](#page-17-2) for the remaining start and stop frequencies in [Table A-10, "DANL with IF](#page-26-1)  [Gain On" on page A-7](#page-26-1).

# <span id="page-18-3"></span><span id="page-18-0"></span>**Chapter 3 — Troubleshooting**

## <span id="page-18-1"></span>**3-1 Introduction**

This chapter describes the primary troubleshooting operations that can be performed by all Anritsu Service Centers. Perform the troubleshooting suggestions in the order they are listed. Operators of the MS2760A should refer to the User Guide for troubleshooting help.

## <span id="page-18-2"></span>**3-2 Connection Problems**

#### **The MS2760A GUI Software does not recognize the MS2760A:**

- **1.** Ensure the USB cable is properly connected between the PC and the MS2760A.
- **2.** Ensure the USB port on the PC is USB version 3.0 or greater. USB 3.0 ports can be identified by either a "SS" marking next to the connector or the actual USB connector will be the color blue.

**Note** It's possible that the MS2760A will be recognized by the PC when connected to a non-USB 3.0 port, but it will not function properly.

- **3.** Ensure the Anritsu Device Monitor (AnritsuDeviceMonitor.exe) is running on the PC connected to the MS2760A. When running, the program will be seen as the Anritsu logo within the system tray icons.
- **4.** Ensure the green LED on the MS2760A it lit after plugging the unit into the USB 3.0 port. (This LED will not light if the Anritsu Device Monitor is not running.)

# <span id="page-20-1"></span><span id="page-20-0"></span>**Appendix A — Test Records**

This appendix provides test records that can be used to record the performance of the MS2760A. Anritsu Company recommends making a copy of the following test record pages and document the measurements each time a Performance Verification is performed. Continuing to document this process each time it is performed provides a detailed history of instrument performance, allowing trends to be observed.

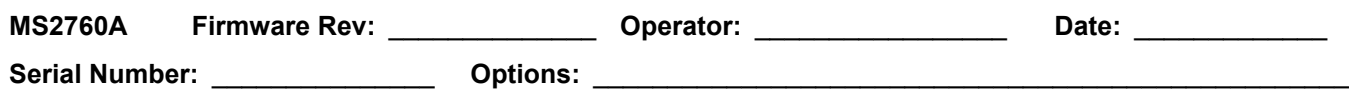

# <span id="page-21-0"></span>**[Frequency Accuracy Verification](#page-9-1)**

<span id="page-21-1"></span>Table A-1. Frequency Accuracy

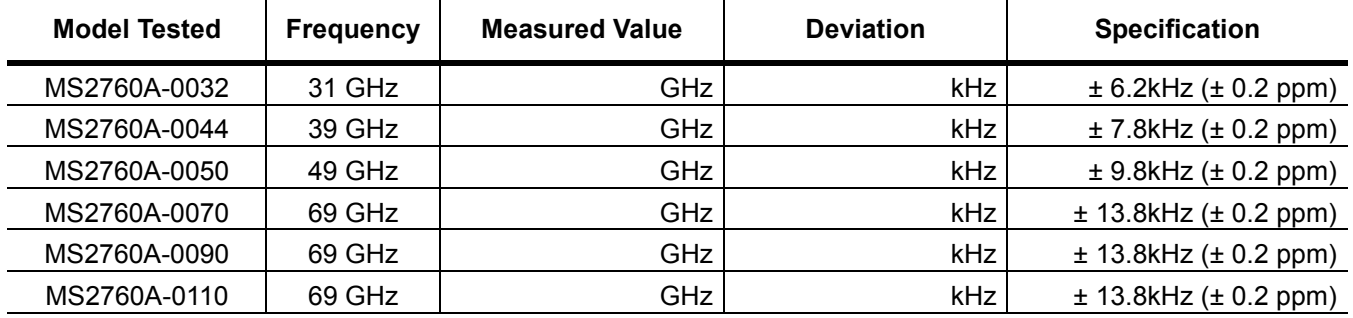

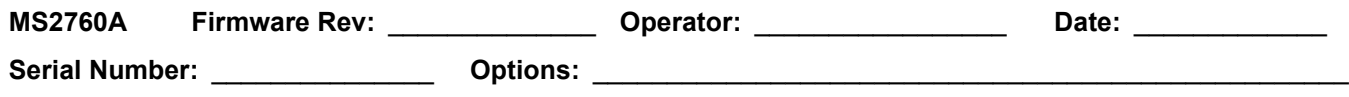

## <span id="page-22-0"></span>**[Amplitude Accuracy Verification](#page-10-5)**

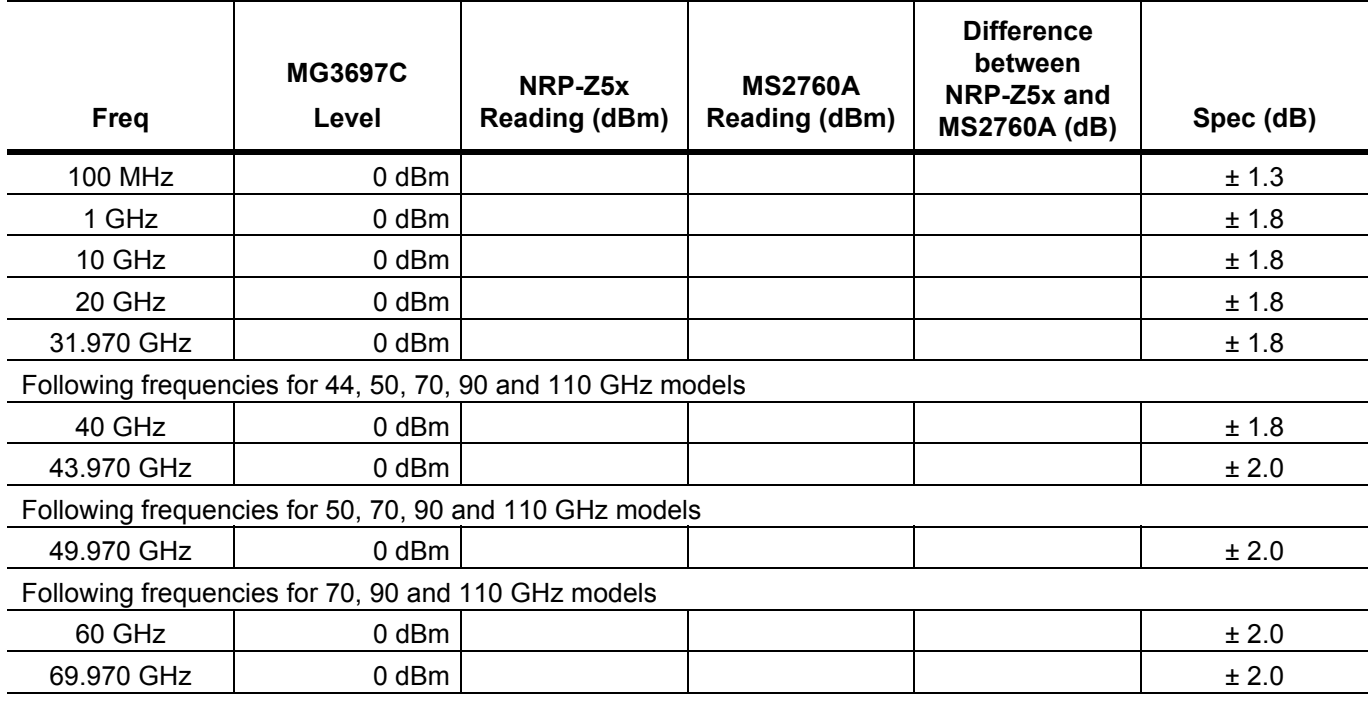

<span id="page-22-1"></span>**Table A-2.** Amplitude Accuracy Below 70 GHz at 0 dBm with IF Gain Off

<span id="page-22-2"></span>**Table A-3.** Amplitude Accuracy Below 70 GHz at –20 dBm with IF Gain On

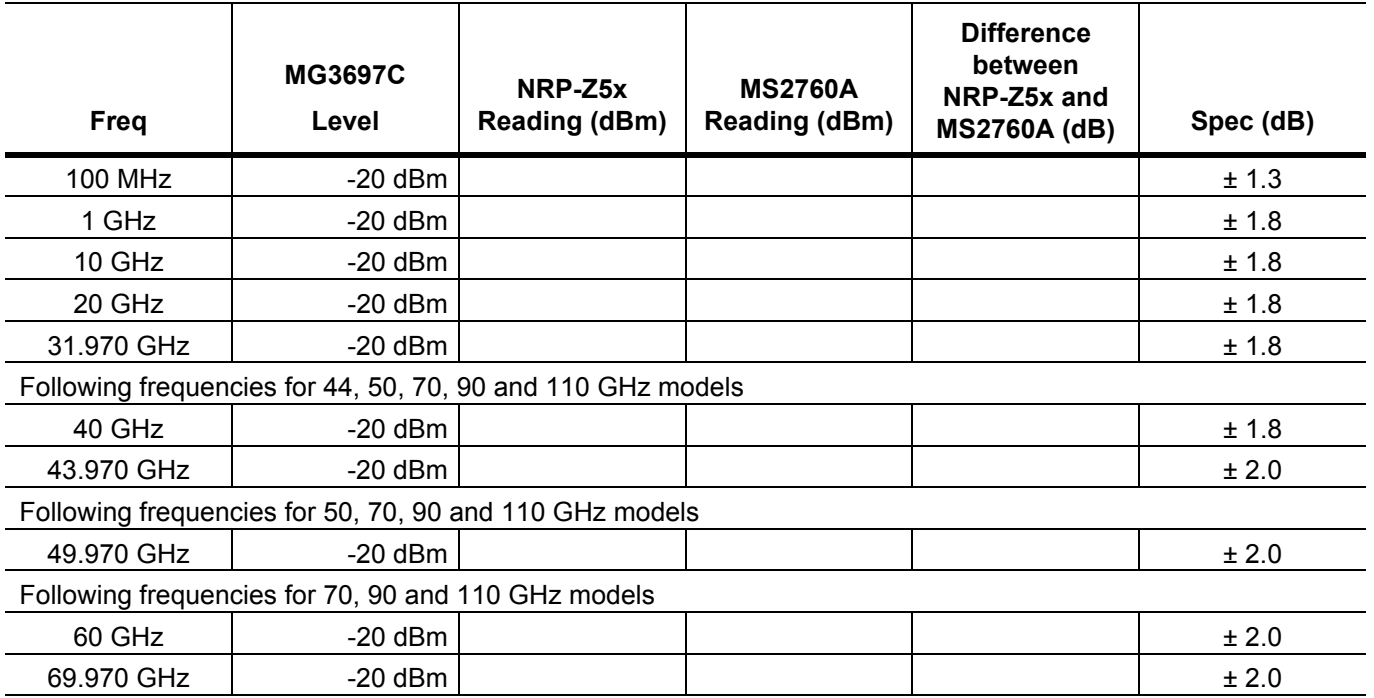

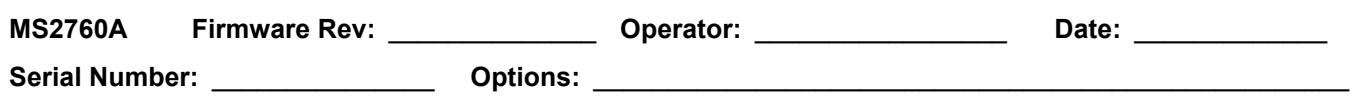

### <span id="page-23-0"></span>**Table A-4.** Amplitude Accuracy Above 70 GHz at –5 dBm with IF Gain Off

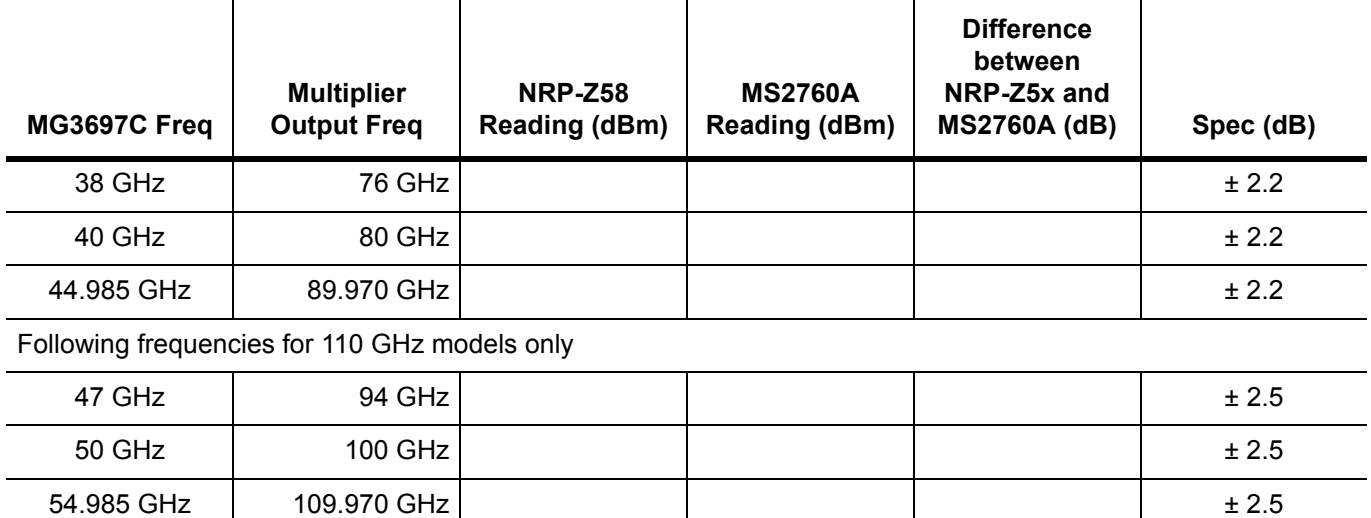

<span id="page-23-1"></span>**Table A-5.** Amplitude Accuracy Above 70 GHz at –5 dBm with IF Gain On

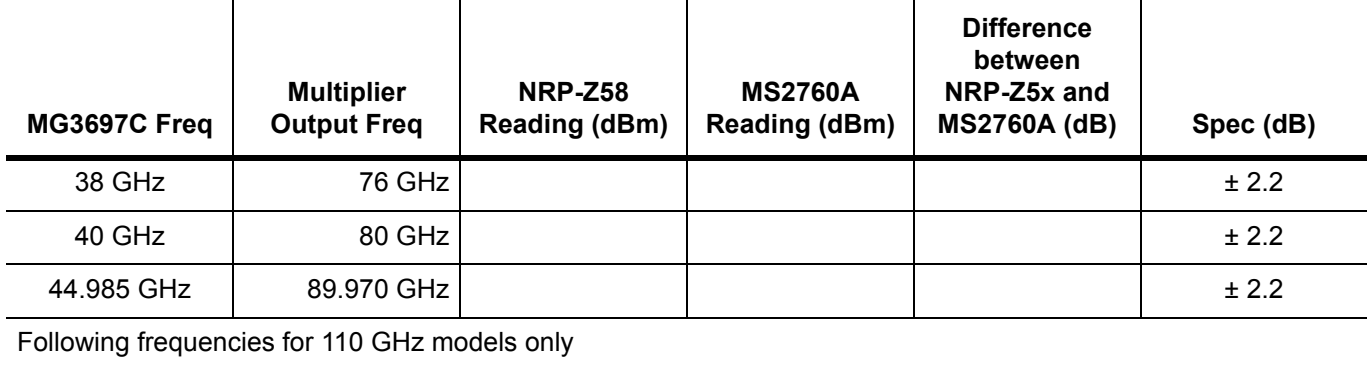

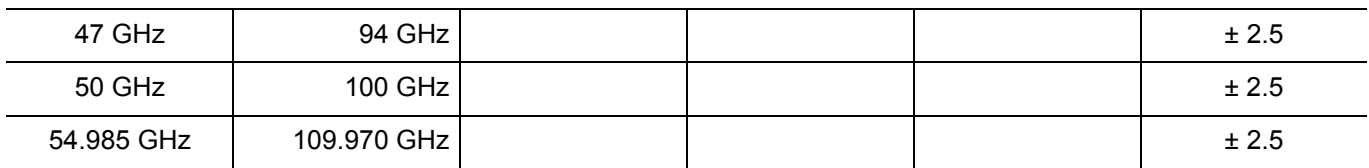

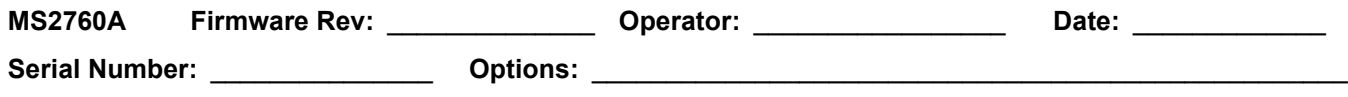

### <span id="page-24-0"></span>**[Single Side Band \(SSB\) Phase Noise Verification](#page-13-2)**

<span id="page-24-2"></span>**Table A-6.** SSB Phase Noise Verification for MS2760A

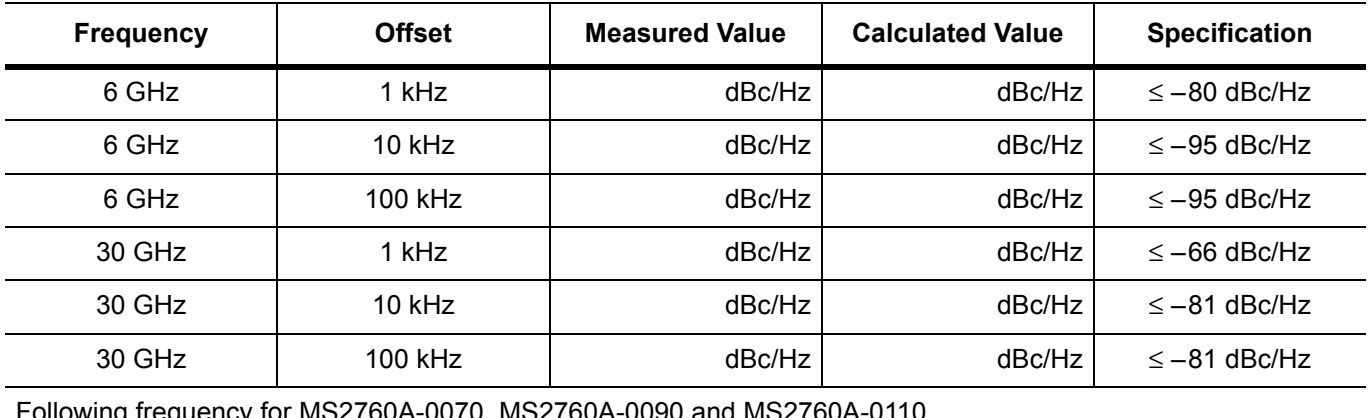

Following frequency for MS2760A-0070, MS2760A-0090 and MS2760A-0110

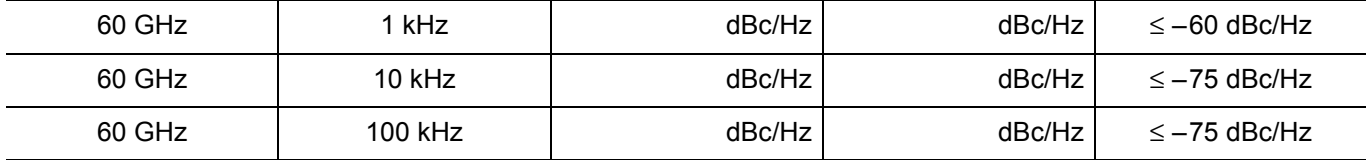

## <span id="page-24-1"></span>**[Spurious Response \(Second Harmonic Distortion\) Verification](#page-14-1)**

<span id="page-24-3"></span>**Table A-7.** Spurious Response (Second Harmonic Distortion)

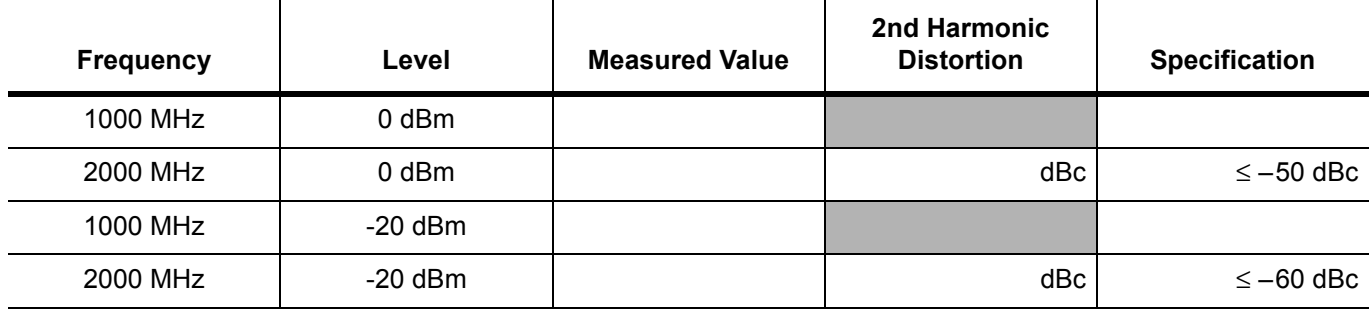

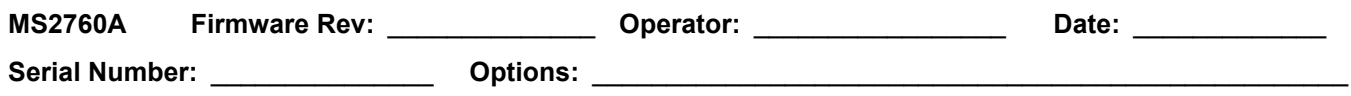

## <span id="page-25-0"></span>**[Residual Spurious and Input Related Spurs Verification](#page-15-5)**

<span id="page-25-1"></span>**Table A-8.** Residual Spurious with Pre Amp On

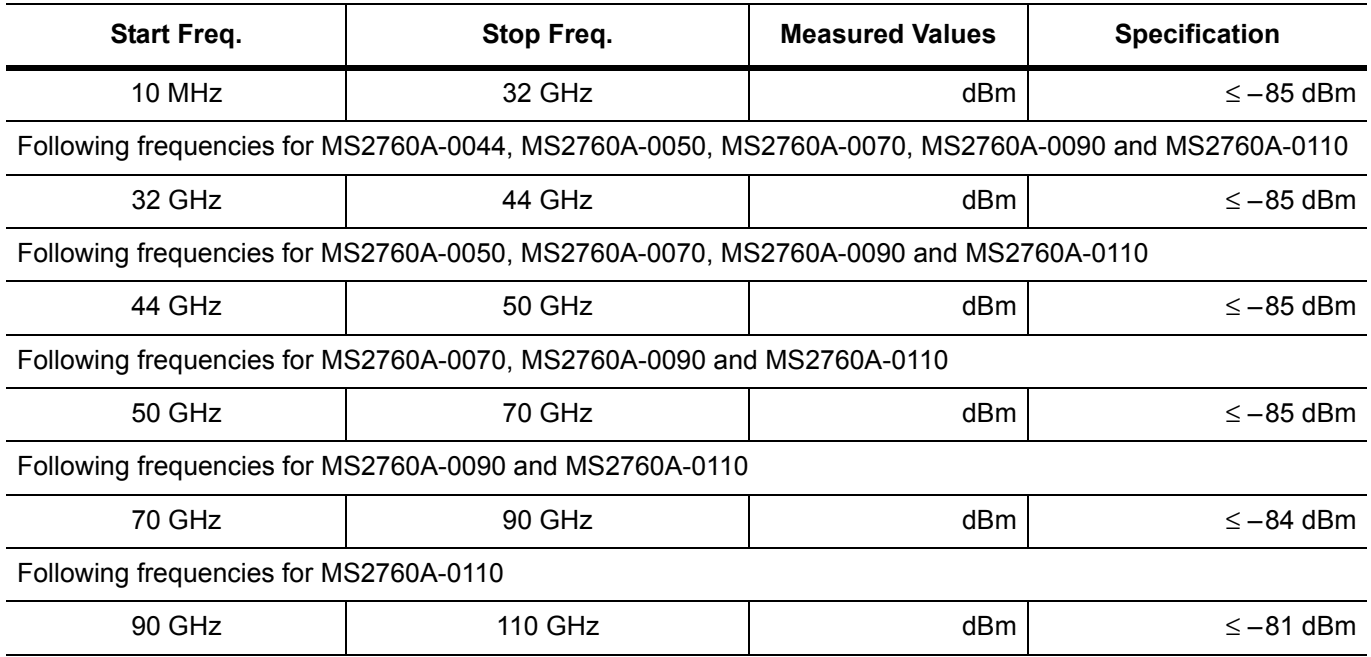

## <span id="page-25-2"></span>**Table A-9.** Input Related Spurs

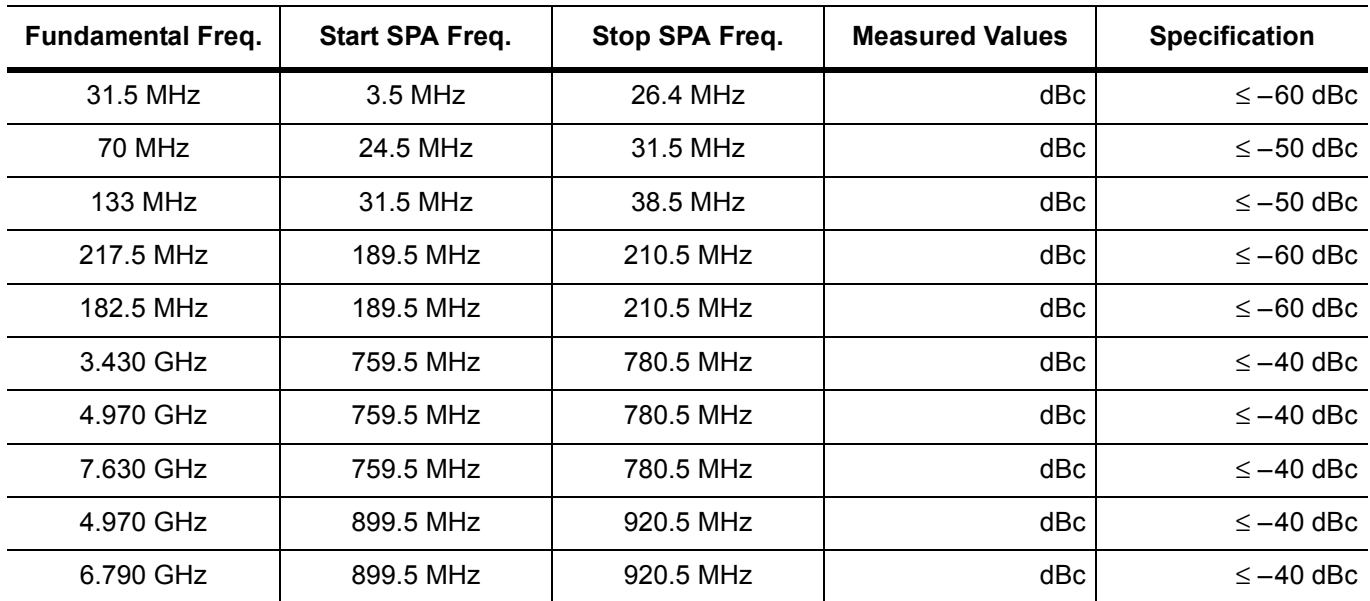

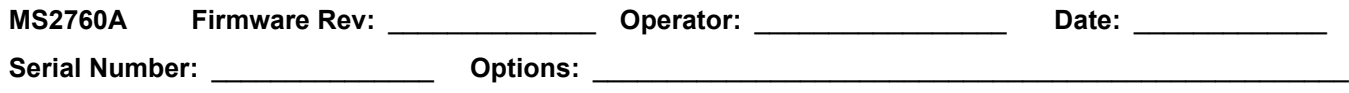

# <span id="page-26-0"></span>**[Displayed Average Noise Level \(DANL\)](#page-17-3)**

<span id="page-26-1"></span>**Table A-10.** DANL with IF Gain On

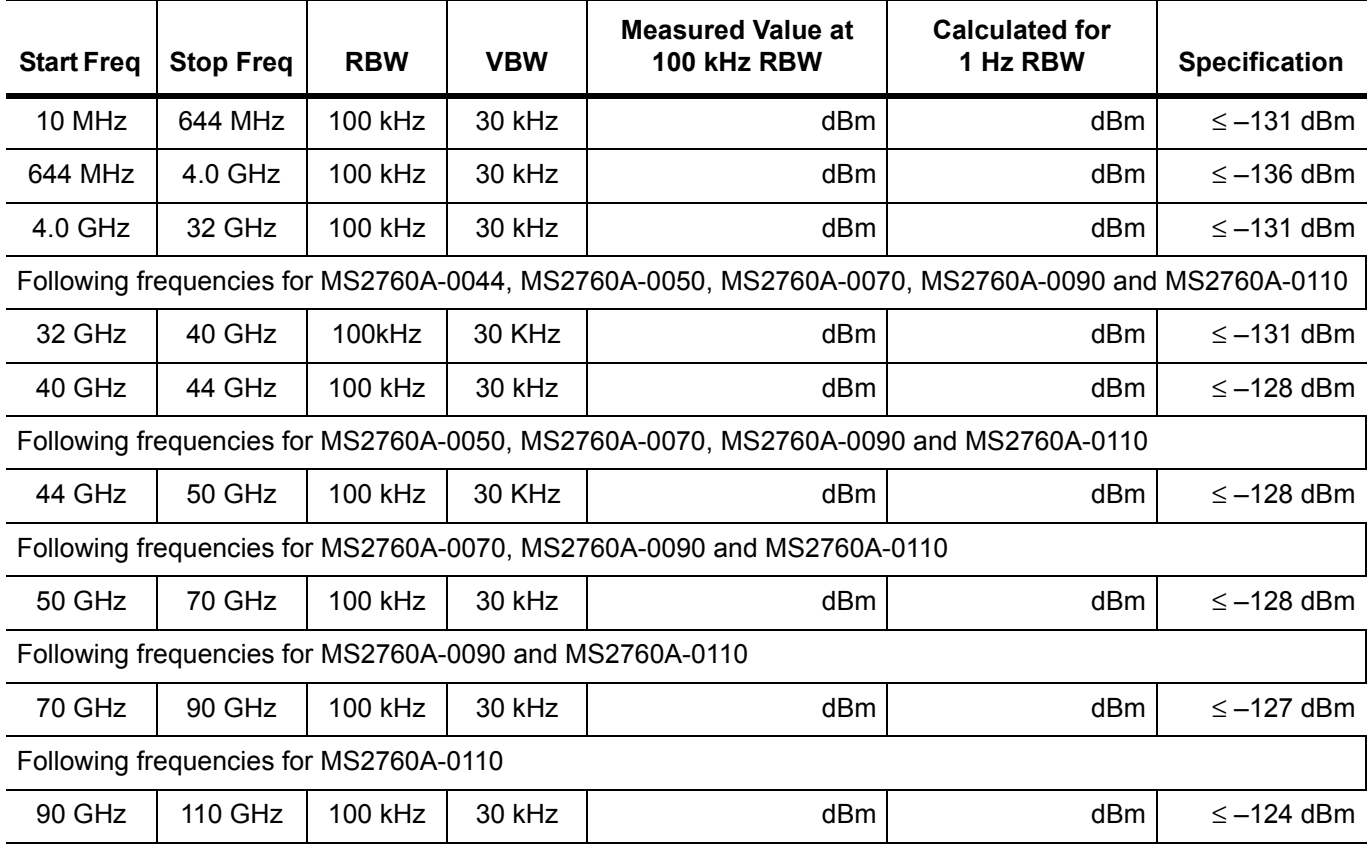

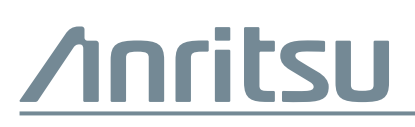

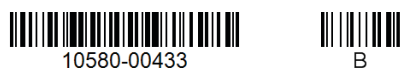

Anritsu Company 490 Jarvis Drive Morgan Hill, CA 95037-2809 USA [http://www.anritsu.com](http://www.anritsu.com/)

 $\overline{\langle \mathbb{A} \rangle}$  Anritsu utilizes recycled paper and environmentally conscious inks and toner.